## **Uputstvo za korišćenje**

## **3D Secure Dynamic**

- Odaberite željenu robu ili uslugu i zatim opciju **Plaćanje karticom**
- Nakon toga se otvara stranica za plaćanje, gde vršite odabir tipa platne kartice i unosite tražene podatke i to: **Ime i prezime, ceo broj kartice, datum isteka i CVV2 broj**

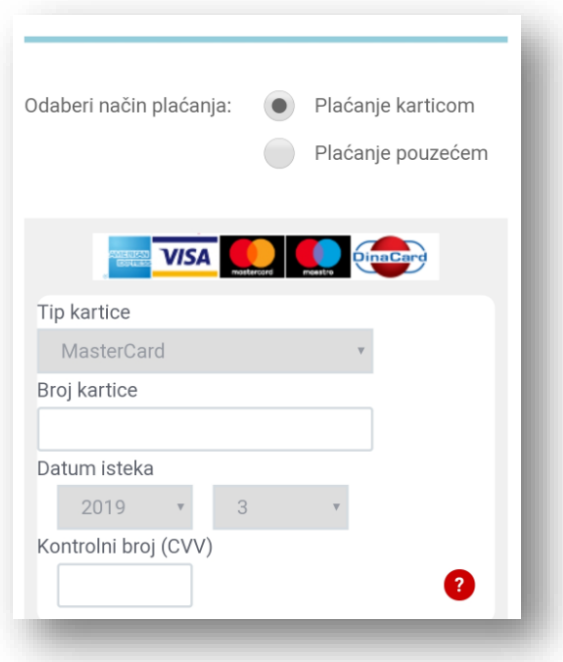

- Unosom potrebnih podataka internet trgovac se povezuje sa Bankom kako bi se uradila provera da li ste prijavljeni za servis **Dynamic SecureCode** i ako jeste, otvara se prozor za unos **SecureCode**-a
- Potrebno je da potvrdite plaćanje pomoću jednokratnog *autorizacionog četvorocirenog 3D Secure* **koda** koji ćete dobiti putem SMS poruke na broj mobilnog telefona koji je registrovan

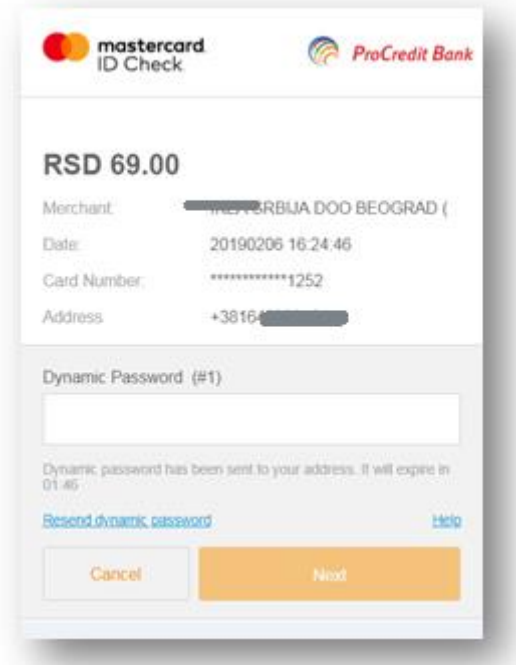

Iz bezbednosnih razloga kod će biti važeći samo **180 sekundi** i nakon ovog vremenskog intervala ovaj kod će isteći. Da bi se inicirao prijem novog koda, potrebno je selektovati opciju *Reset dynamic password* ili započeti transakciju od početka.

- Unosom SecureCode-a i odabirom opcije **Next**, završavate plaćanje
- Internet trgovac zatim šalje upit prema Banci sa kompletnim podacima o plaćanju
- Banka proverava ispravnost podataka o korisniku i kartici, raspoloživo stanje na računu kartice i na osnovu toga odobrava plaćanje. Ceo postupak odobravanja traje samo nekoliko sekundi.